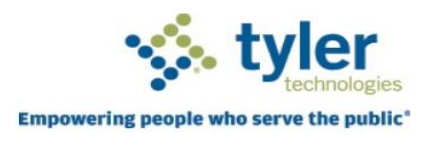

### IVR

#### **Steps to make payment or check balance**

- 1. Enter in account number. Dashes are not included.
- 2. Repeats the number back. Press 1 to confirm account number or 2 to re-enter.
- 3. Enter in just the numbers of your address such as 123 if your address is 123 Main.
- 4. Repeats the number back. Press 1 to confirm account number or 2 to re-enter.
- 5. After it finds your account it will confirm the name and address.
- 6. Enter 1 to continue with this account.
- 7. It will let you know if there is a fee when making an IVR payment.
- 8. To continue with payment, enter 1 or to learn more about the fee, enter 2.
- 9. If you choose option 1, it gives balance and due date.
- 10. To pay full balance, enter 1 or to pay a different amount you enter 2.
- 11. It says what types of cards are accepted and then will prompt you to enter in credit card number.
- 12. Repeats credit card number and ask to confirm by entering 1 or re-enter using 2.
- 13. Enter credit card expiration date.
- 14. Repeats date and ask to confirm by entering 1 or re-enter using 2.
- 15. Enter credit card verification code.
- 16. Repeats and ask to confirm by entering 1 or re-enter using 2.
- 17. It will give total amount of charge.
- 18. To continue with payment, enter 1. To cancel, hang up or enter 2.
- 19. Receive message letting you know it was successful and gives confirmation number.

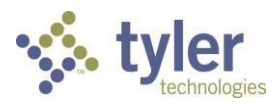

## IVR / Text To Pay Transactions

#### **IVR / Text To Pay TRANSACTIONS**

When an IVR or Text To Pay transaction is made, the system will push down the payment transaction into Cashiering or Cash Collections automatically. But if you need to review transactions or look up declined IVR /Text To Pay payments you may do so through the Utility Billing Online payment website.

#### HOW TO LOOK UP TRANSACTION HISTORY

- 1. Log into the Online payment website, and click on the **Sprocket** icon in the top-right corner and select History.
- 2. Under the **Application History** drop down select the appropriate application, for example if you are wanting to look up a Utility Billing IVR transaction select Utility Billing History.

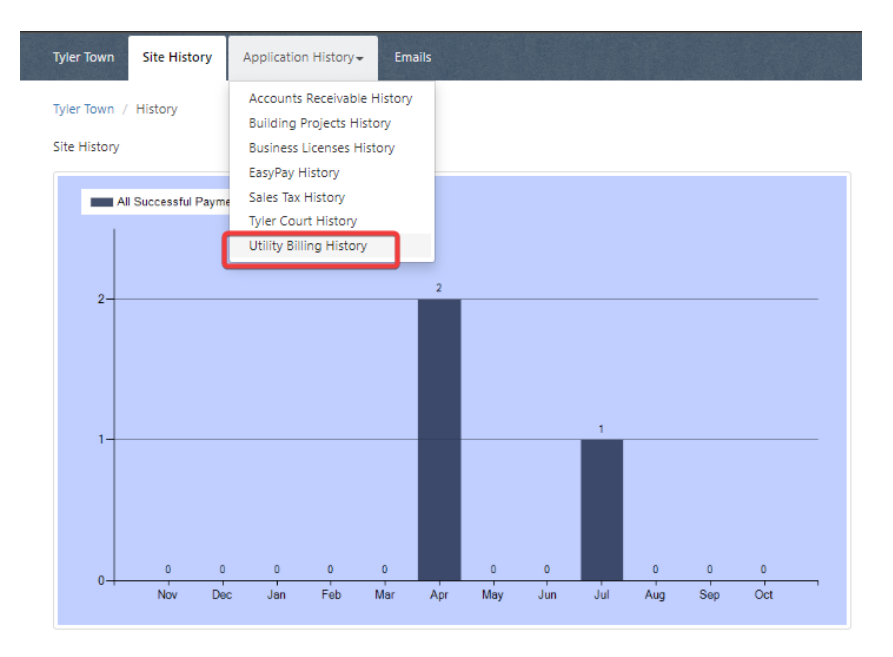

#### 3. Select the **Transactions** tab.

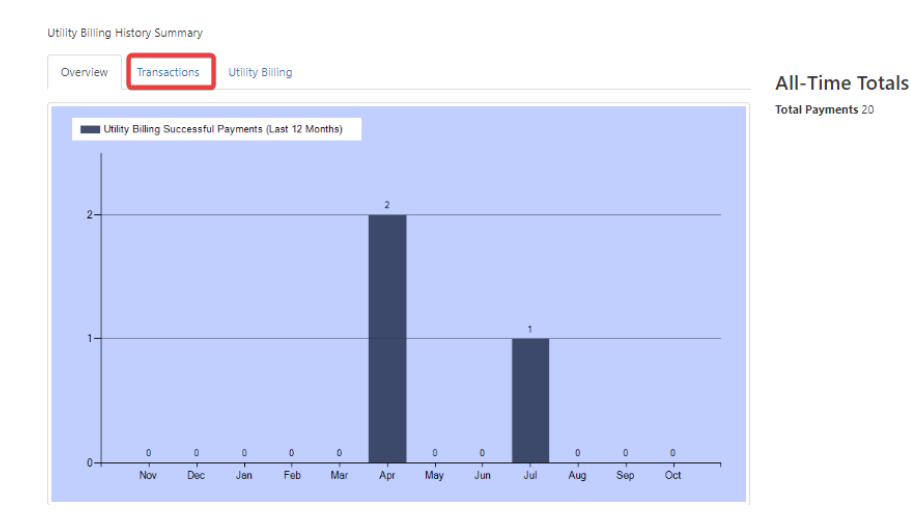

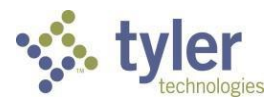

4. On the Transactions page, you can search by date, confirmation number, member email, receipt number and account number. The page will automatically load to the last 24 hours of transactions. If you want to view only IVR/Text transactions, select IVR or Text from the **Mode** drop down.

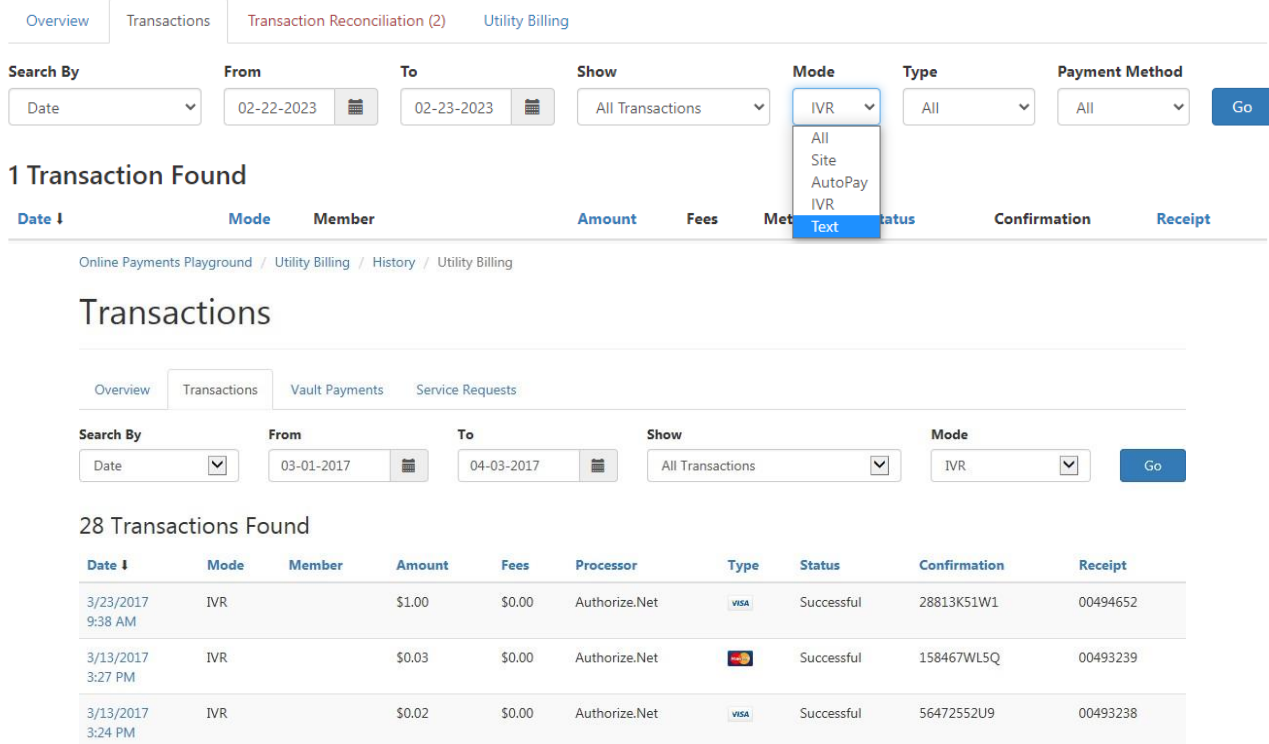

5. To see additional info on a specific transaction, click on the **date** and more info will display.

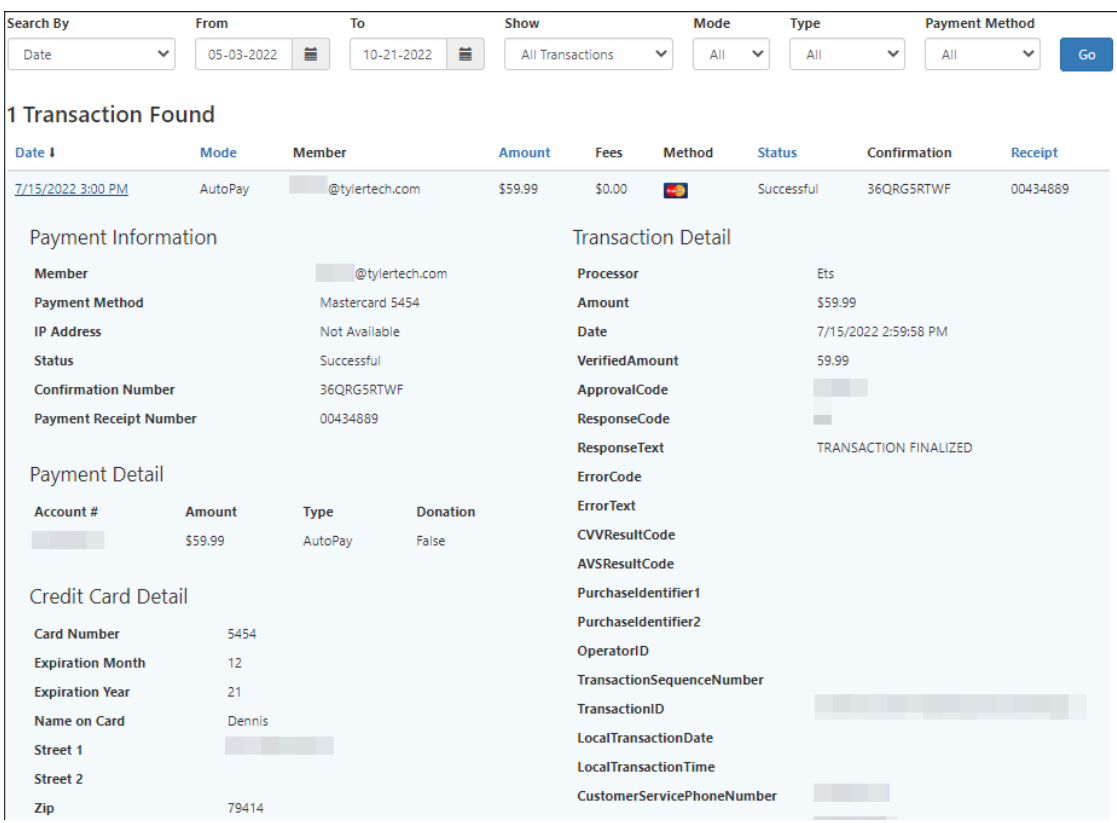

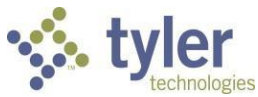

#### HOW TO LOOK UP IVR / Text USERS BY PHONE OR ACCOUNT

- 1. Log into the Online payment website, and click on the **Sprocket** icon in the top-right corner and select ADMIN.
- 2. Under the **ADMIN WINDOW** select the MANAGE MEMBERS option.

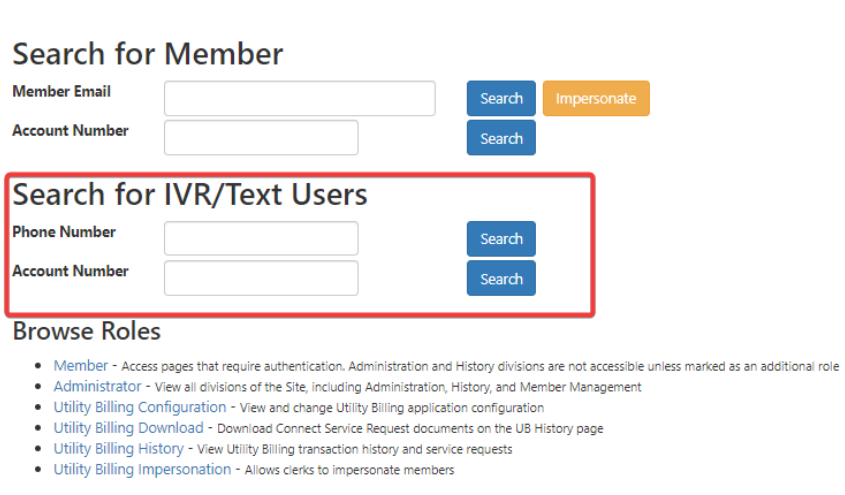

#### **Locked-out Members**

• View locked-out members

Member Management Home

3. After entering in the phone number, you can hit search to see if the user has enrolled in IVR payments or Text To Pay (if your city allows Text To Pay).

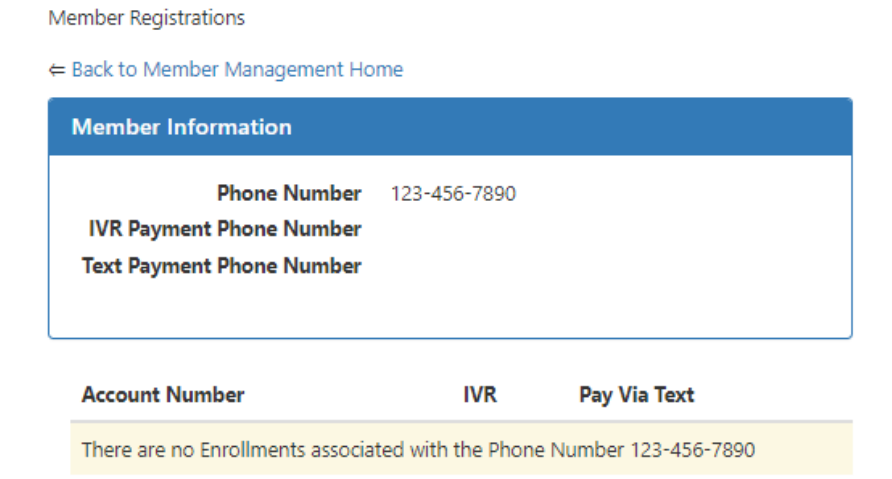

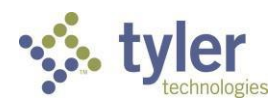

# Don't wait in line. Pay by phone!

Pay by credit or debit card.

Hear real-time balances and due dates.

Call 855-695-4336 today to make your payment over the phone!

## Save time - pay by phone!

**The City of Moulton, AL** gives you access to your account 24 hours a day, 365 days a year. It's a convenient way to pay your bills on your own time - with no waiting!

- Save postage by paying your bill by phone.
- Access your updated account instantly.
- Hear real-time balances, payment amounts, and due dates.
- Enter your information securely through an automated system.

Call 855-695-4336 today to make your payment over the phone!